# Information sheet **for contractors**

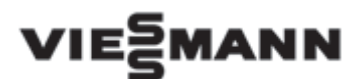

for Vitosoft 300, type SID1

## **System requirements**

## **Heating system**

The Vitosoft 300 can be used with single or multi boiler systems with or without heating circuits downstream in conjunction with the following products:

- Floorstanding oil/gas boilers with Vitotronic boiler and heating circuit control units.
- Wall mounted and storage combi boilers with Vitotronic control units.
- Heat pumps with Vitotronic control units.
- Solid fuel boilers with Vitotronic control units.

## **Programming unit (PC or laptop) – hardware**

- Processor: Intel Core 2 Duo or higher or comparable processor.
- Working memory (RAM): > 2 GB.
- Hard drive memory: >10 GB.
- Monitor: minimum resolution 1024 x 768.
- DVD drive
- USB interface to connect the Optolink/USB diagnostic adaptor (for connection to the control unit).

# **Programming unit (PC or laptop) – software**

- Operating system: Windows XP, Windows Vista (32 bit), Windows 7.
- Software: Microsoft Internet Explorer 7 or higher.
- Update service: internet access (DSL or UMTS/ HSDPA) for downloading software updates.

# **Registering Vitosoft 300**

Online registration at the Viessmann portal is required for activating the Vitosoft 300 and to enable the receipt of software updates.

To register online at the Viessmann portal, take the following steps in the given order:

- **1.** Log in at the Viessmann portal (www.viessmann.de ► "Login" ► "Start Login") using customer number and postal code or with the access details for the online ordering system (customer number-1/ password).
- **2.** Open online registration form ("Data communication" ► "Vitosoft 300" ► "Vitosoft registration") and complete fully (have the order or delivery no. for the Vitosoft 300 DVD to hand).

#### *Please note*

*The online registration form can also be called up directly (access details as under 1. above):*

*https://www.viessmann.com/wps/ myportal/vi.Daten-Kommunikation. Vitosoft300.*

- **3.** Submit registration.
- **4.** The licence file starts downloading automatically. In the download dialogue, press **"Save"** and save the licence file to the computer on which you are going to be using Vitosoft 300.

Use this licence file to activate the product either during installation (see "Installing Vitosoft 300") or after installation within a period of three months via the Vitosoft 300 user interface (see "Activating Vitosoft 300").

### *Please note*

*So that the licence file for activation is available during software installation, we recommend that you register the product in advance.*

## **Installing Vitosoft 300**

#### **Installation information**

The installation of the Vitosoft 300 requires that a user with administrator privileges is logged on at the computer. The installation follows menu prompts throughout.

Depending on the operating system, this may require several additional software components to be installed for the operation of the Vitosoft 300 on the system.

### **Starting the installation program**

The Vitosoft 300 installation program starts automatically after inserting the DVD. If the installation program does not start automatically, it can also be executed manually using the **setup.exe** file. This file is located on the DVD.

# **Installing Vitosoft 300**

#### **Executing the installation**

To install the Vitosoft 300, follow the instructions in each step of the installation program. Each next step starts with **"Continue"**.

#### *Please note*

*The installation process can be terminated early with "Cancel" and may be continued later by executing the installation program again. The Vitosoft 300 will only be available after all steps have been fully completed.*

#### **1. Updating:**

- Checking the system requirements using the installation program: Components that meet the minimum requirements are marked **" "**. An **"X"** marks components that do not meet the minimum requirements.

#### *Please note*

*Nevertheless, the installation can be continued if not all components meet the minimum requirements. However, this may result in reduced functionality of the Vitosoft 300.*

- Updating the system with the required software components: The installation program automatically determines which additional software components are required for the operation of the Vitosoft 300. These are shown in a list. Components are installed sequentially (may require a computer restart after a component has been installed).

#### **2. Setting:**

Accept the terms of use for Vitosoft 300 and activate the software, with the downloaded licence file if appropriate.

#### *Please note*

*The installation can be continued without the licence file. However, in this case you will only be able to use the software for three months. The product can be activated during this period via the Vitosoft 300 user interface (see "Activating Vitosoft 300").*

#### **3. Preparing:**

Determine the installation folder and entry in the Windows start menu.

#### **4. Installing:**

Vitosoft 300 program files are being copied.

### **5. Completing:**

Restart the computer.

### *Please note*

*After an installation has already been completed, you can repair or delete the current application by calling up the installation program again.*

# **Activating Vitosoft 300**

Within the bounds of the licensing conditions, the software needs to be activated in order to use Vitosoft 300, including software updates and product documentation, without interruption. For this purpose, the product will need to have been registered at the Viessmann portal and the licence file downloaded in advance (see "Registering Vitosoft 300).

### **Activating during installation:**

See "Installing Vitosoft 300", step 2 "Setting".

#### **Activating after installation (within three months):**

In the program menu, select **"File"** and **"Read in licence"**. Then press **"Search"** to select the licence file and activate Vitosoft 300 with **"OK"**.

## **Using Vitosoft 300**

To start Vitosoft 300, use the program symbol on the desktop or the link in the Windows Start menu.

Immediately after the program has started or as soon as an appliance is connected to the computer via the Optolink/USB diagnostic adaptor, Vitosoft 300 builds a data link. The most important data is displayed in the **"Overview"** screen.

Some Vitosoft 300 functions can be used offline, that is without an appliance being connected.

## **Vitosoft 300 software updates**

Current software updates and appliance documentation relating to Viessmann products are available free of charge for a period of up to two years following online registration. Once this period has expired, this utility can be ordered by taking out a software maintenance contract. For this, users are informed accordingly and in good time.

Software updates are made available via the Vitosoft 300 update server. To check whether an update is available and to download the update file you will need an active internet connection.

#### **Automatic checking**

With each program start, Vitosoft 300 checks whether there are any software updates available.

#### **Manual checking**

In the program menu, select **"?"** and **"Check for updates"**. If there is a current update file on the Vitosoft 300 update server, this can be downloaded immediately. To do so, press **"Install"** in the **"Software update"** dialogue.

If you press the **"Later"** button the update file will be offered for download again when the next check is carried out, for example if the current transfer rate of the internet connection is low.

### **Installing a software update**

After the file download has been completed, the Vitosoft 300 installation program starts automatically. A software update is installed in the same way as installing Vitosoft 300 (see "Installing Vitosoft 300).

## **Vitosoft 300 product documentation**

Online help is available for the functions on the Vitosoft 300 user interface and can be used to call up context-sensitive help. For this, on the user interface click on the **"?"** symbol or in the program menu select **"?"** and **"Help topics/subjects"**.

Online help content is also available as a PDF.

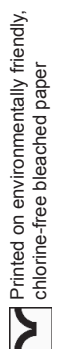

Viessmann Werke GmbH & Co KG D-35107 Allendorf Tel.: +49 (0) 64 52 70-0 Fax: +49 (0) 64 52 70-27 80 www.viessmann.de

**6**